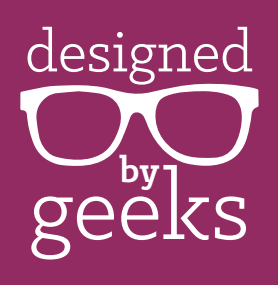

# **Edit and Print SVG Designs without a Cutting Machine Using Photopea:**

These are instructions for editing and printing SVG files for use *without* a cutting machine. Using the SVG allows you to edit aspects of the design such as color and size if desired. You will be able to print the design, and for some designs, you can also print them onto colored paper to cut them by hand.

- 1. Go to *[Photopea.com](https://www.photopea.com/)*, then open the desired SVG file by going to the File menu and choosing Open.
- 2. Go to the Image menu and choose Canvas Size.
- 3. In the Canvas Size pop up window, change the measurement units to whatever you will be using. We recommend inches or centimeters. Then input the size of paper you will be printing on, then click OK to apply your changes.

NOTE: If the new paper size is smaller than the size of the original SVG file, some parts of the design may end up off the page. However you will be able to recover these by resizing the design, as described in the next section.

- 4. If you will be printing the design, go to the Image menu and choose Image Size. Then change the DPI to 300. Make sure that "Resample" is checked, then click OK.
- 5. If you wish to see the ruler, go to the View menu and click Rulers. At the top, right click the ruler area, and then change the unit of measurement to whatever you wish to use.
- 6. To zoom in or out of the workspace, hold down the CTRL key (or COMMAND key on a Mac) and click the + or keys.
- 7. To select different parts of the design, use the layers palette at the lower right. Clicking different layers will let you select different parts of the design. If you want to select multiple layers at a time, hold down the CTRL key (or COMMAND key on a Mac) while clicking the different layers.
- 8. To select every layer between two layers, click the very top layer you want to choose, then hold down the SHIFT key. Then, with SHIFT still pressed, click the very bottom layer you want selected.

# **Change the size of the design (skip if not changing the size)**

- 9. Click the Move tool. This is the arrow icon at the top left.
- 10. Up at the top, toward the left, make sure the box next to "Transform controls" is checked.
- 11. Select the object layer(s) you want to change. (See steps 7 and 8).
- 12. While **holding down the SHIFT key**, grab one of the corner handles and resize to the size desired. The width and height measurement will show as you are changing the size.

NOTE: Holding down the SHIFT key while resizing at the corner handle will make sure the pieces are scaled up or down proportionally without skewing the relative height/width. If you do not hold down the SHIFT key, you may end up with the design being squashed too thin or too short.

13. Click ENTER on your keyboard once the design is the size you want.

© 2015 to present Designed by Geeks (formerly Applique Geek). All rights reserved.

### **Change the colors of the design (skip if not changing colors)**

- 14. Select the object layer you want to change, then double click the thumbnail.
- 15. A color picker window will pop up. Use the color picker to select the desired color, then click OK. If you want to grab a color that's already in the artwork, with the color picker window open, hover the crosshairs over the color you want to grab from the design.

NOTE FOR THOSE USING HEAT TRANSFER PAPER: Please note that printers cannot print in white, so if you would like any of the design elements to be white, you will need to use a white garment or use the kind of transfer paper meant for dark clothing. When using transfer paper, so that the white parts show up on the print, you will need to change the white elements to be white fill and add a thin black or grey outline, as described in the next section. Please be aware that the dark clothing transfer paper involves hand cutting around the outside border of the design, so this kind of transfer paper may not be practical for all designs.

- 16. Repeat for all objects that you wish to change.
- 17. If you wish for a layer to be transparent, without any color at all, just above the design layers, change the Fill percentage to 0%. This is recommended if you plan to print only outlines.

# **Adding outlines (skip if not adding outlines)**

- 18. Select the object layer you want to change.
- 19. At the bottom right, below the design layers, click the "eff" icon to apply a new layer style. Choose Stroke.
- 20. A new window will pop up. Pick the color and size you want for the stroke outline. Click OK once you have your settings selected.
- 21. Repeat for all objects that you wish to add an outline to.
- 22. If you want to change the stroke settings later, on the object layer, to the right click the down arrow next to the word eff, then double click where it says Stroke. Make any desired changes, then click OK to apply.

# **Mirror the design (skip if not needed)**

- 23. You may need to reverse (mirror) the image, such as for printing onto transfer paper, or if you want to print the outlines onto the back of patterned or colored paper. Select the object layer(s) you want to change.
- 24. From the Edit menu, choose Transform, then choose Transform Horizontally. The selected objects will now flip along the horizontal axis.

#### **Print the design**

- 25. Arrange objects that will be printed onto the same sheet of paper together within the page workspace. Anything that will be printed separately (or that you don't wish to print at all) can have that layer visibility turned off. Click the eye icon to the left of the layer to toggle visibility of that layer on and off.
- 26. Load the paper in your printer that you wish to print on. In the File menu, Print.
- 27. In the Print pop up window, click the Printer icon at the top. Then select your printer and click Print.
- 28. Click the X on the pop up window once you have printed that page.
- 29. Repeat these steps for each object or set of objects you wish to print together.

#### **Save the design**

- 30. If you wish to save the changes you made as an SVG, we recommend exporting as a new file so that the original file is left intact. From the File menu, choose Export As and choose SVG. This will save the SVG to your Downloads folder.
- 31. The file will be the same (or similar name) to the original, but in a different location. Once the newly saved SVG has finished downloading, you can change the name as you wish and move it to whatever location you like.

NOTE: Color changes will only be saved when opening the newly saved SVG file in Photopea. Outline and fill transparency changes will NOT be saved when saving as an SVG. If you wish to preserve outlines and transparencies, follow the next step instead.

32. If you wish to preserve fill transparency and outline changes, save the file as a PSD instead. Go to the File menu and choose Save as PSD. Select the file name and location.

NOTE: This new PSD file can only be opened using software such as Photoshop or Photopea that can read PSD files.

#### **Save the design AS A PNG OR JPEG IMAGE**

- 33. From the File menu, choose Export As, then choose PNG or JPG as needed. Note that only PNG files can preserve transparency. The image will include everything within the paper area.
- 34. The size will default to whatever size was first set up when you set up the document. If you need a different pixel size, just change either the height or width. The size will change proportionally.
- 35. Click Save once you are ready to save the PNG or JPG.
- 36. The image will save to your Downloads folder under the same name as the original file.

#### **Save the design AS A PDF**

- 37. Go the File menu, then select Export As and choose PDF. A new window will open up.
- 38. Make sure "keep aspect ratio" button is selected. This is the chainlink icon.
- 39. Change the units to inches, then input your original paper size that you had set up in the beginning.
- 40. Click the box next to "rasterize all."
- 41. Click the Save button.
- 42. Your new PDF will open in Adobe Reader. It will also save in your Downloads folder, but if you wish to save it in a different location, and/or with a different name, when your new PDF opens, you can do File > Save As within Adobe Reader to save it in a location of your choice.